File management with Microsoft Teams (which uses a SharePoint document library) provides new options for working collaboratively. Some options will require assistance from ICT Desktop Support (eq: linking the SharePoint documthMicrosoft Team

2. Openthe required Teamand the Channel, then selectthe files tab.

3. Click Upload from the toolbar and browsefor the file to upload, selectthe file and clickopen.

## Creating Files

1. Openthe required Team Channel and selectthe files tab.

2. Click New from the toolbar and choose:  $\overline{a}$  and  $\overline{b}$  is a new file (or  $\overline{b}$ , to create a new file (or folder) and save it into the Team Channel

## Croopist Files and Files and

- 1. Openthe required Team Channel and selectthe files tab.
- 2. Find the file or folder, and click the options menu ... to the left of each file or folder name, select Move.

3. Browse. to the contract of the contract of the contract of the contract of the contract of the contract of the contract of the contract of the contract of the contract of the contract of the contract of the contract of

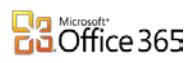